## 卸载 APK:

## Uninstall APK

- 1. 打开平板到主页面,找到我司 APK
- 1. Open the tablet to the main page and find the APK

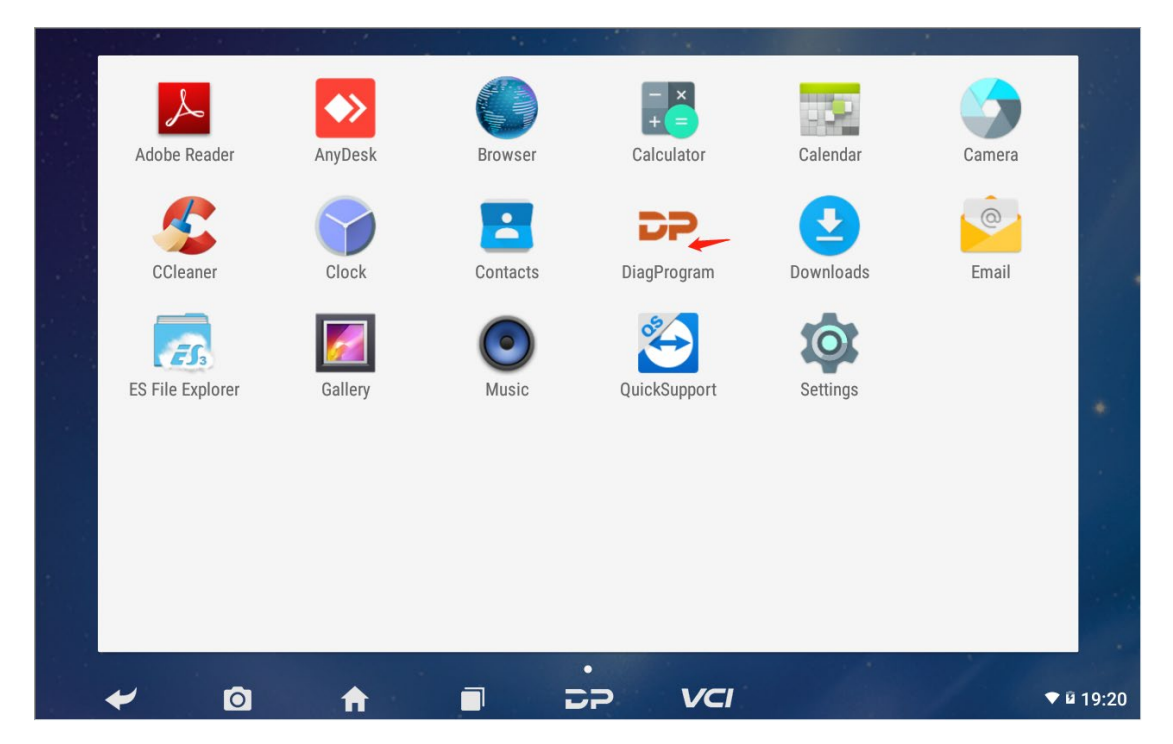

2. 长按 APK 图标然后向上拖动到应用信息处,使字体颜色变蓝

2. Long press the APK icon and drag it up to the application information to make

the font color blue

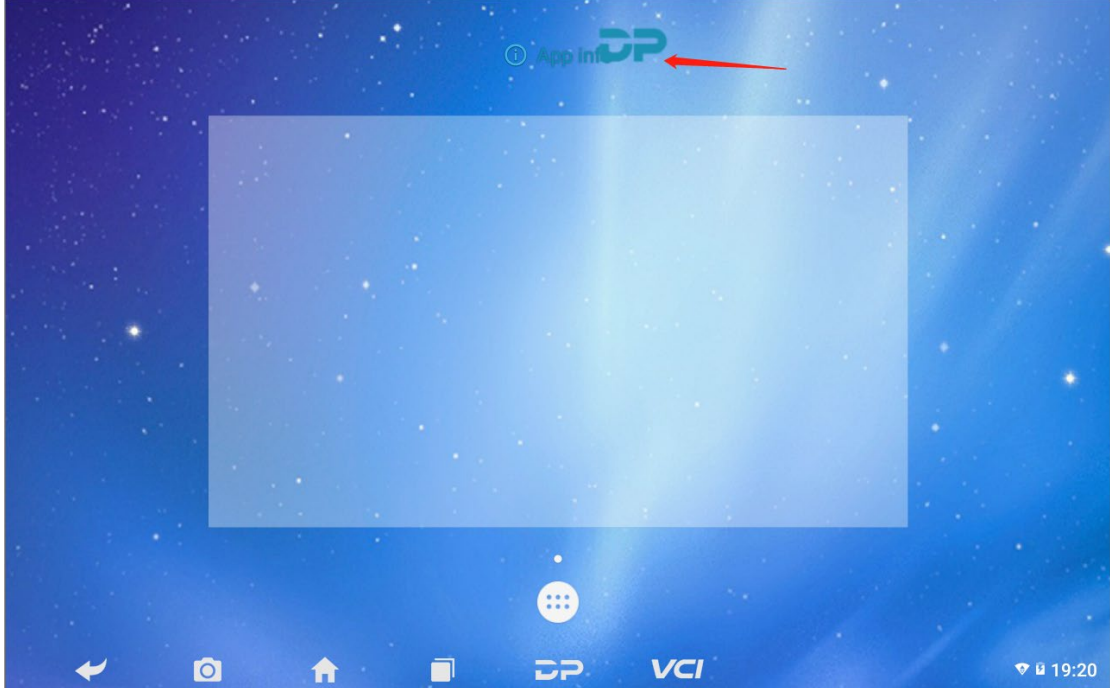

- 3. 松手,跳转到应用信息界面,点击右上角的卸载更新按钮
- 3. Release your hand, jump to the application information screen, click the

uninstall update button in the upper right corner

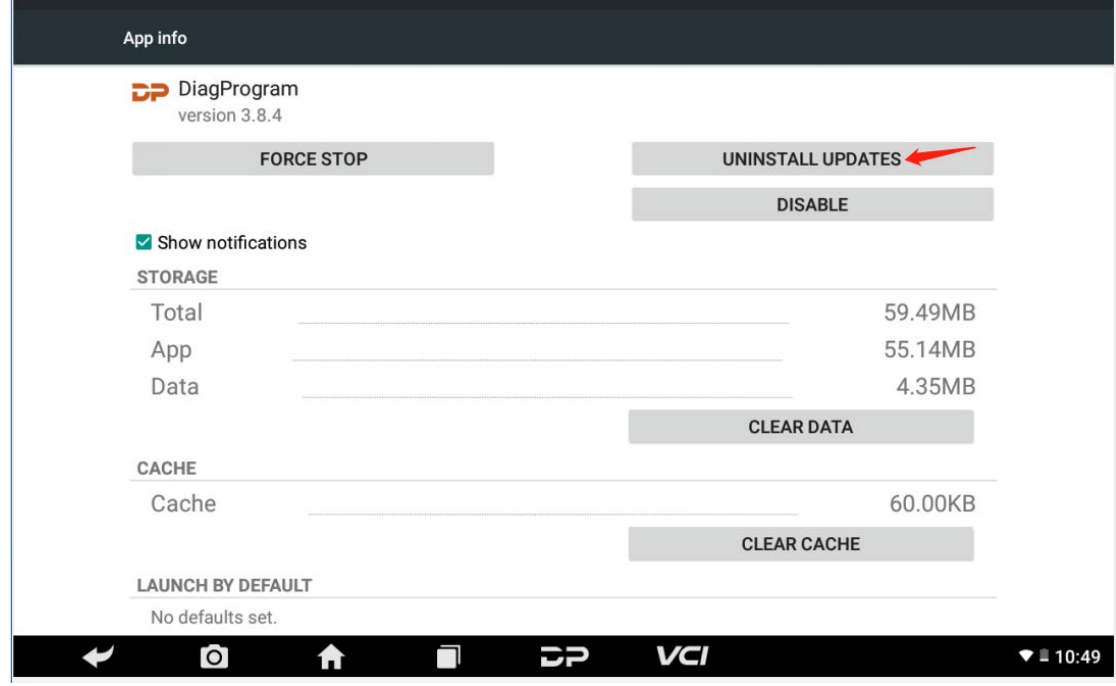

4. 会弹出两次的弹框,均点击确定按钮

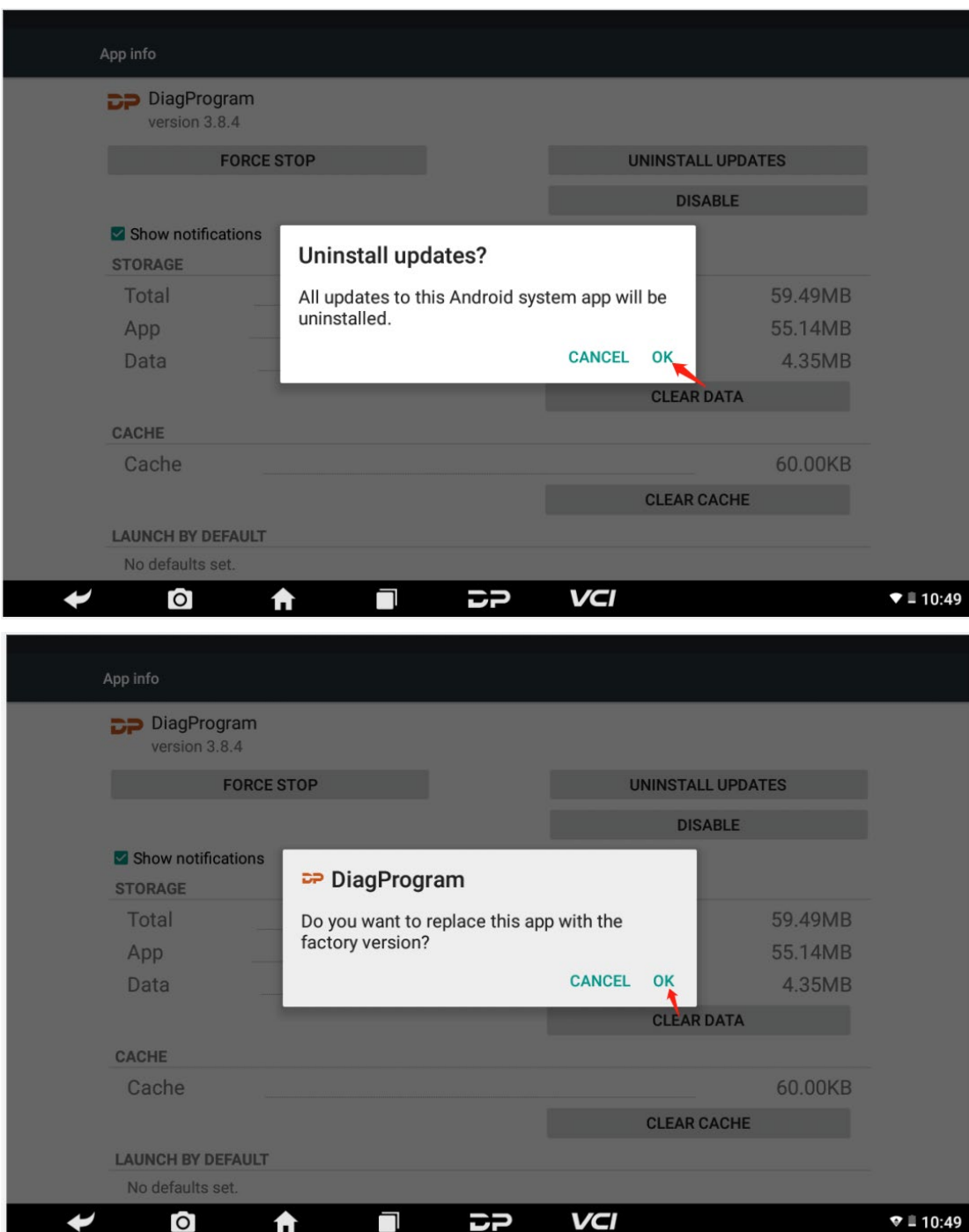

#### 4. Two pop-up boxes will appear, both click the OK button

到此 APK 成功卸载

Here the APK is successfully uninstalled

## 安装 APK

# Install APK

- 1. 将装有 Diagprogram\_V3.8.3.apk 的 TF 卡或 U 盘 插入机器卡槽
- 1. Insert the TF card or U disk with Diagprogram\_V3.8.3.apk into the card slot

#### of the machine

2. 在平板的菜单界面,点击 ES 文件浏览器,打开,如下图

2. In the menu screen of the tablet, click ES File Explorer and open it, as shown

below

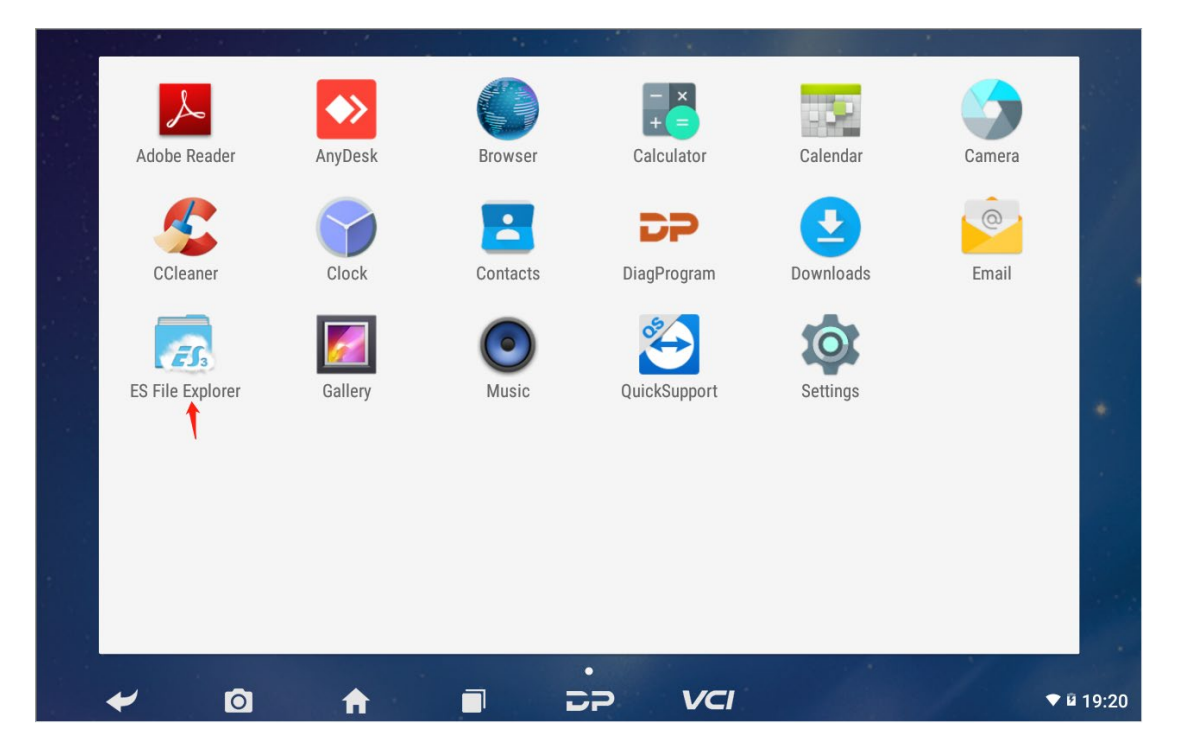

- 3. 打开文件浏览器,点击红色箭头处,选择 SD 卡内容
- 3. Open the file browser, click on the red arrow and select the SD card contents

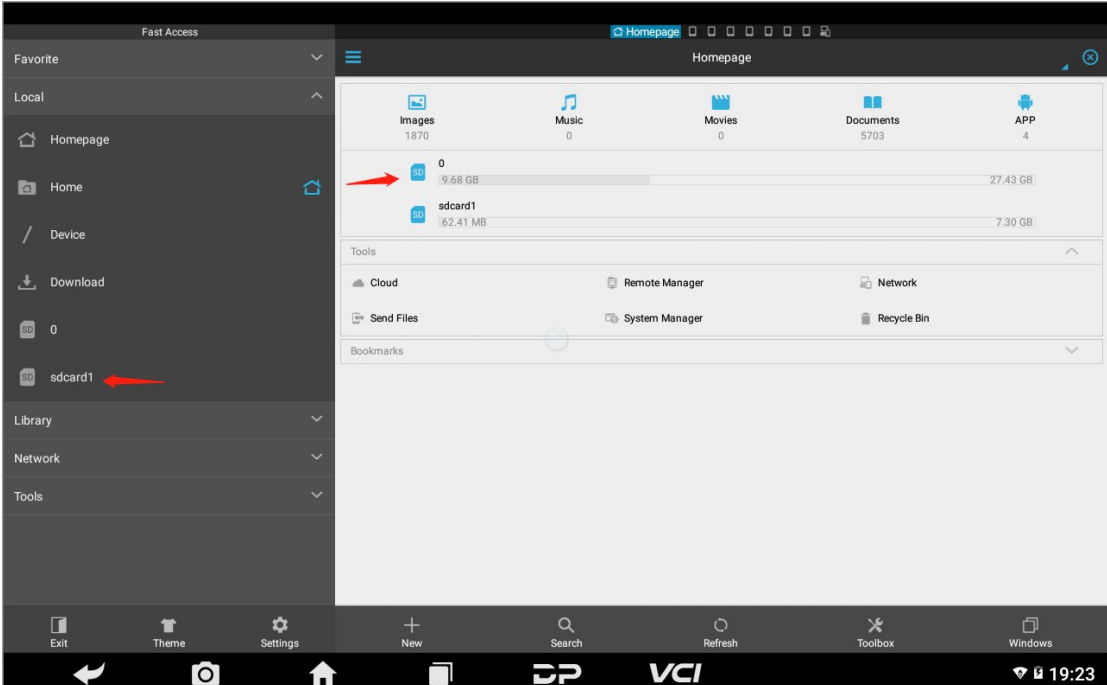

4. 点击我司 APK

#### 4. Click APK

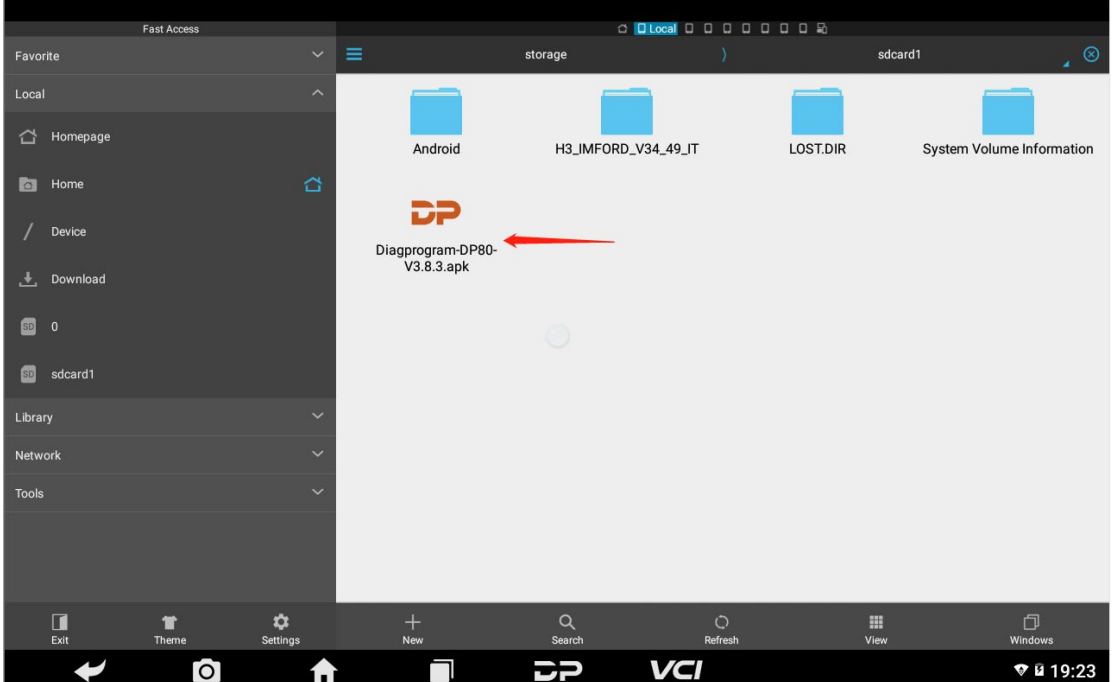

#### 弹出的弹窗点击安装按钮

The pop-up window appears by clicking the Install button

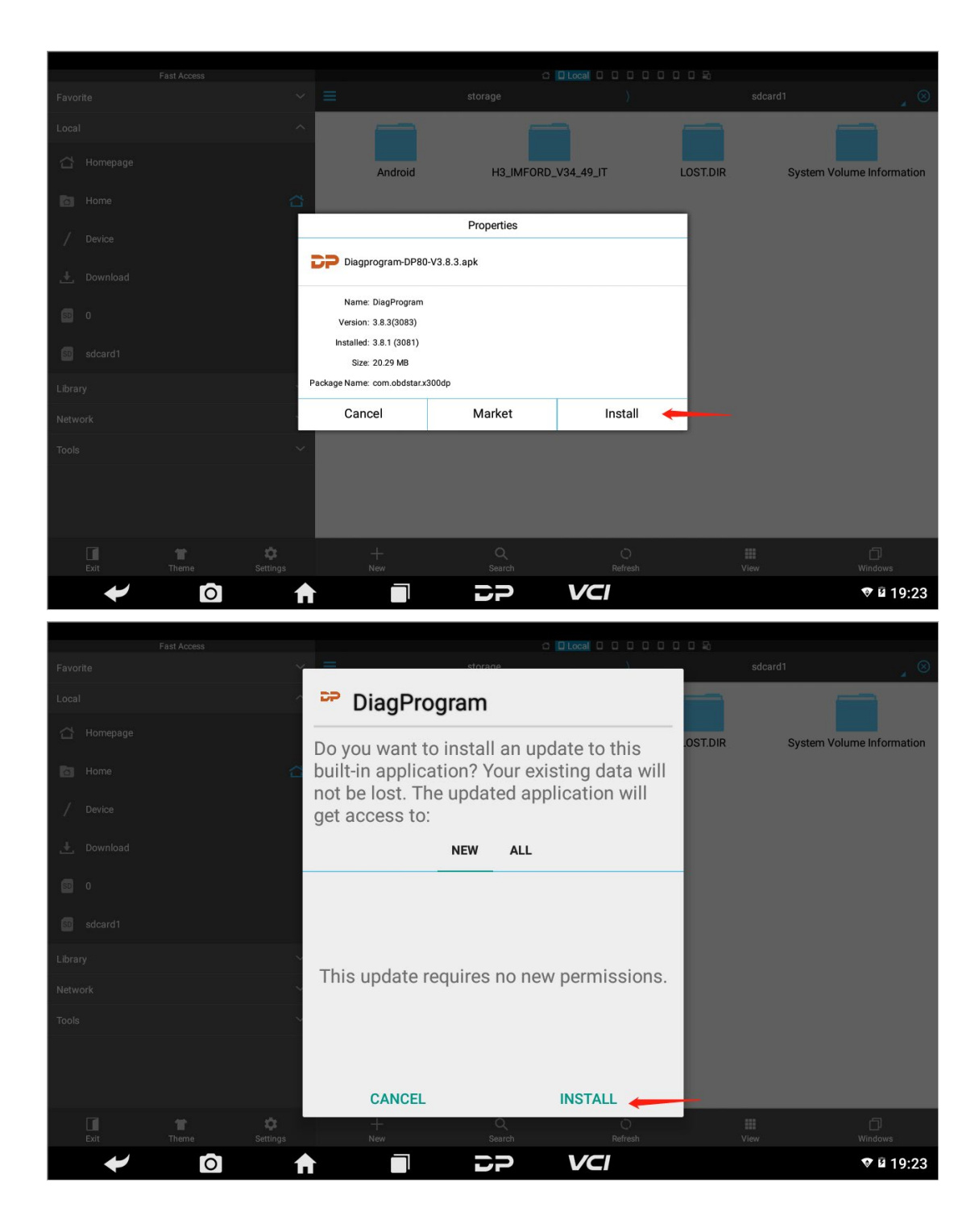

此时点击完成按钮,至此已完成 APK 的安装

Click the Finish button to complete the installation of the APK